# **Farm Machinery Direct Benefit Transfer (FMDBT Portal)**

**Department of Agriculture, Cooperation and Farmers Welfare Ministry of Agriculture and Farmers Welfare Government of India**

> Version 2.0 Release January 2019

Project Execution by

National Informatics Centre Ministry of Electronics and Information Technology

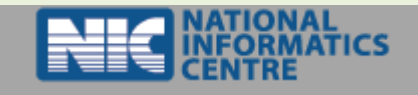

### **Farmer Registration**

**1.1.1. First go to th[e https://agrimachinery.nic.in](https://agrimachinery.nic.in/) on the Index page you register yourself as farmer into the Farm Machinery.** 

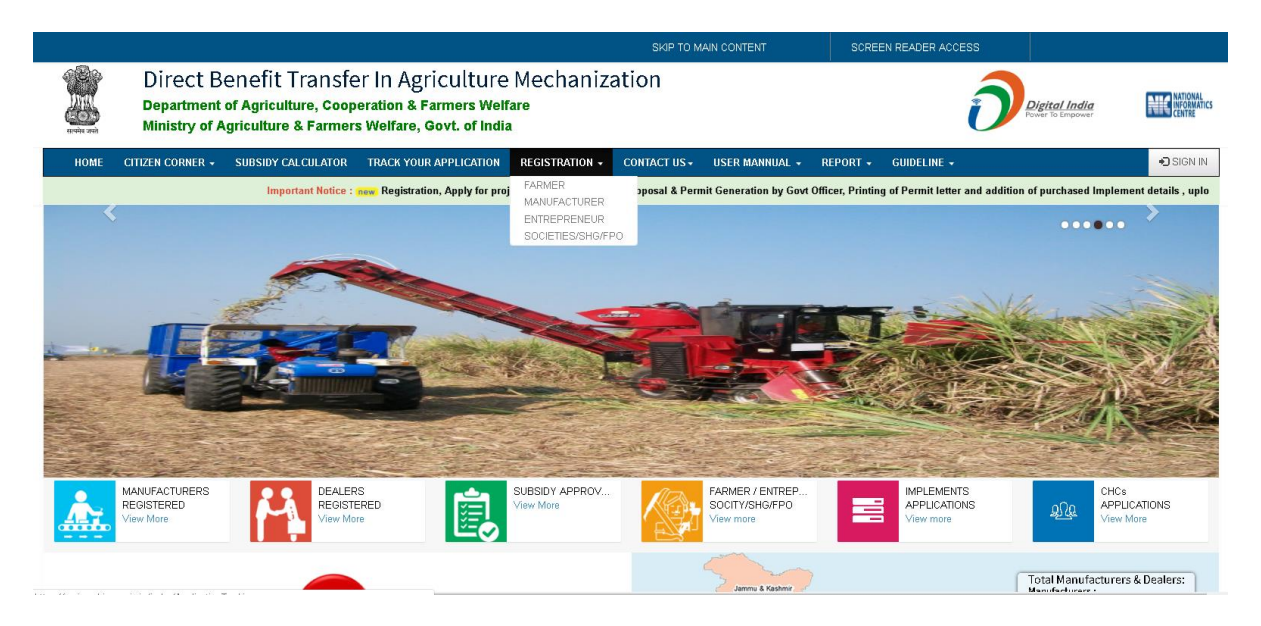

**On Index of Farm Machinery find out Registration with drop down arrow appear on Navigation Bar on Index Page.**

**1.1.2. Before doing farmer registration you must read Important Information which shown in the popup window after clicked on Farmer from dropdown list of the Index page.**

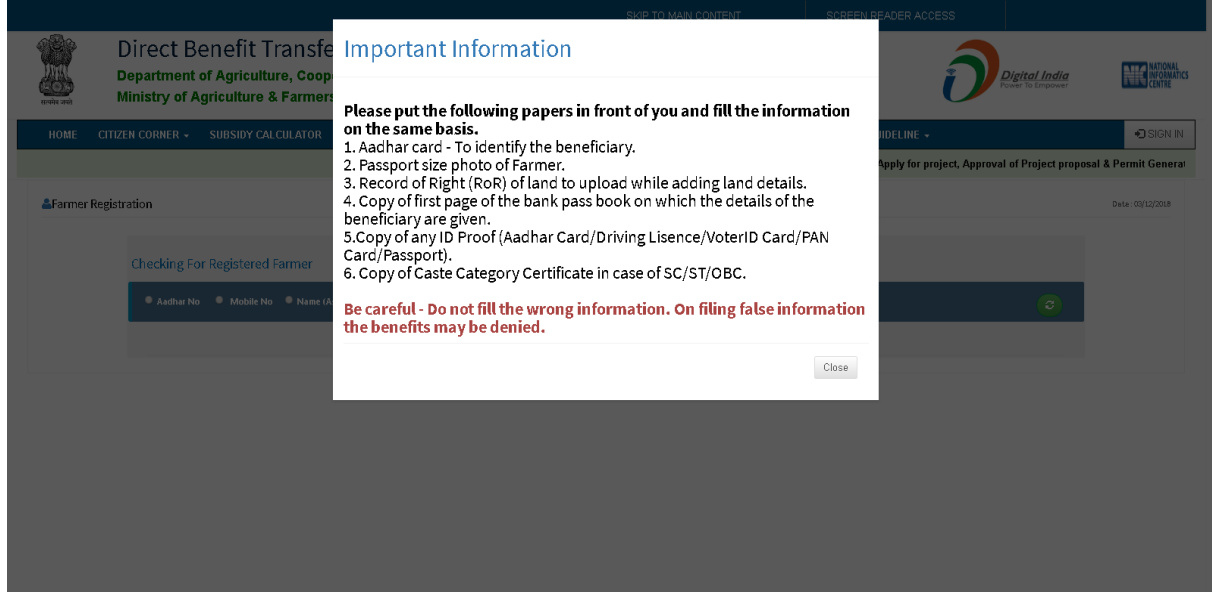

- **1.1.3. 3 ways to registered yourself as farmer into the Farm Machinery :**
	- **Aadhar Number.**
	- **Mobile Number.**
	- **Name (As per Aadhar Card).**

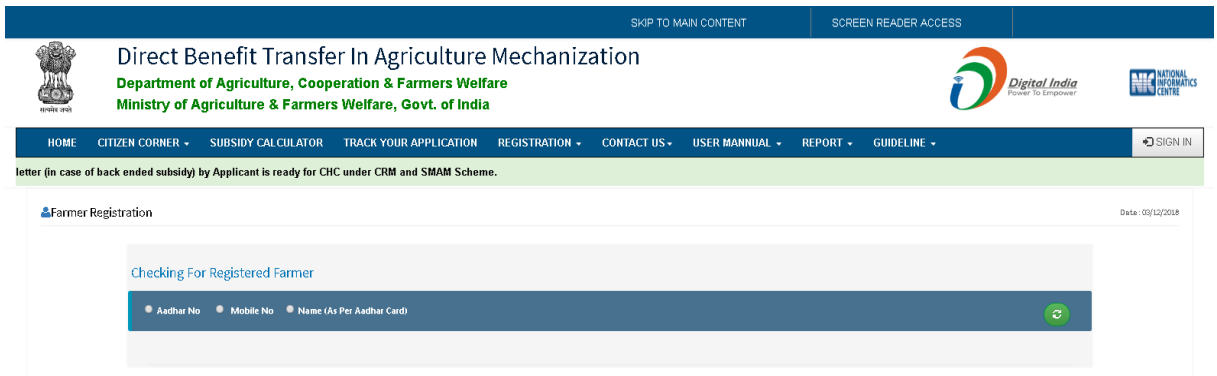

### **1.1.3.1 Registered by Aadhar Number :**

**User may have to registered by Aadhar Number. Select your own state then enter aadhar number and click on search button.**

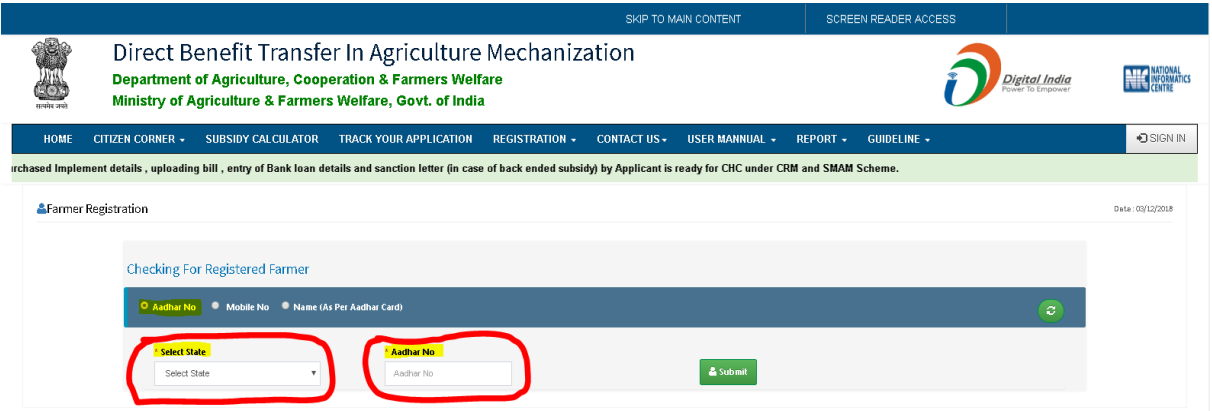

### **1.2. Add/View Application**

### **1.2.1. Application For Custom Hiring**

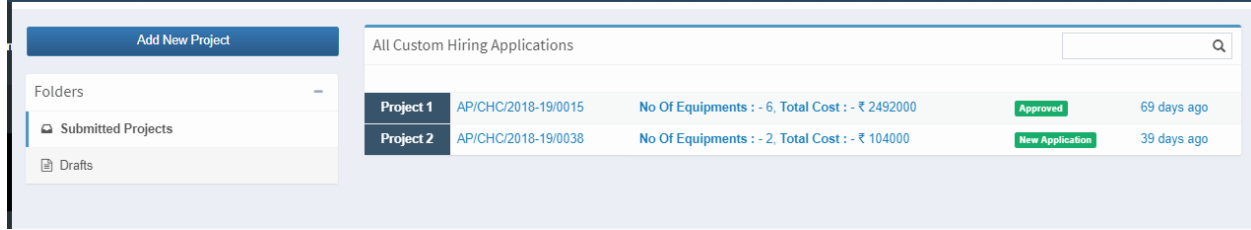

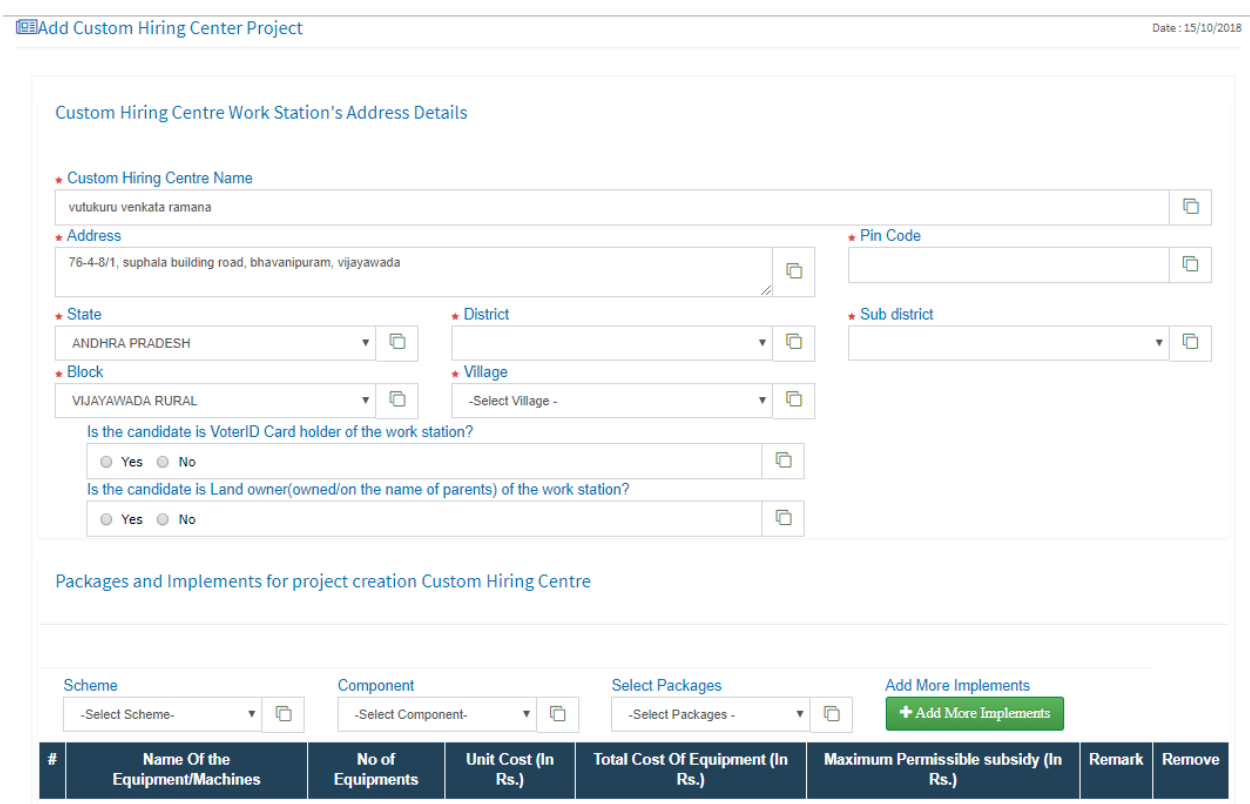

**1.2.2. Application For Single Implement**

B)

- **Select the Implement and the location for which farmer wants to apply for the application.**
- **Then click on CHECK AVAILABILITY which gives all implement with Target Available, Scheme and other details.**

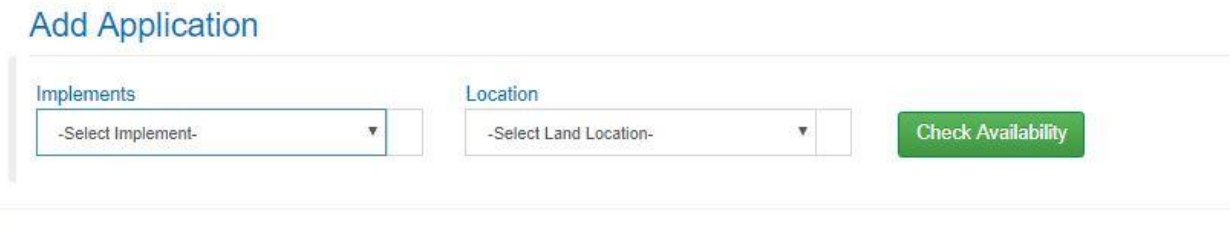

### **Screen Shows target ,subsidy ,Dealers scheme and Waiting list (if target is already used ) then click Add**

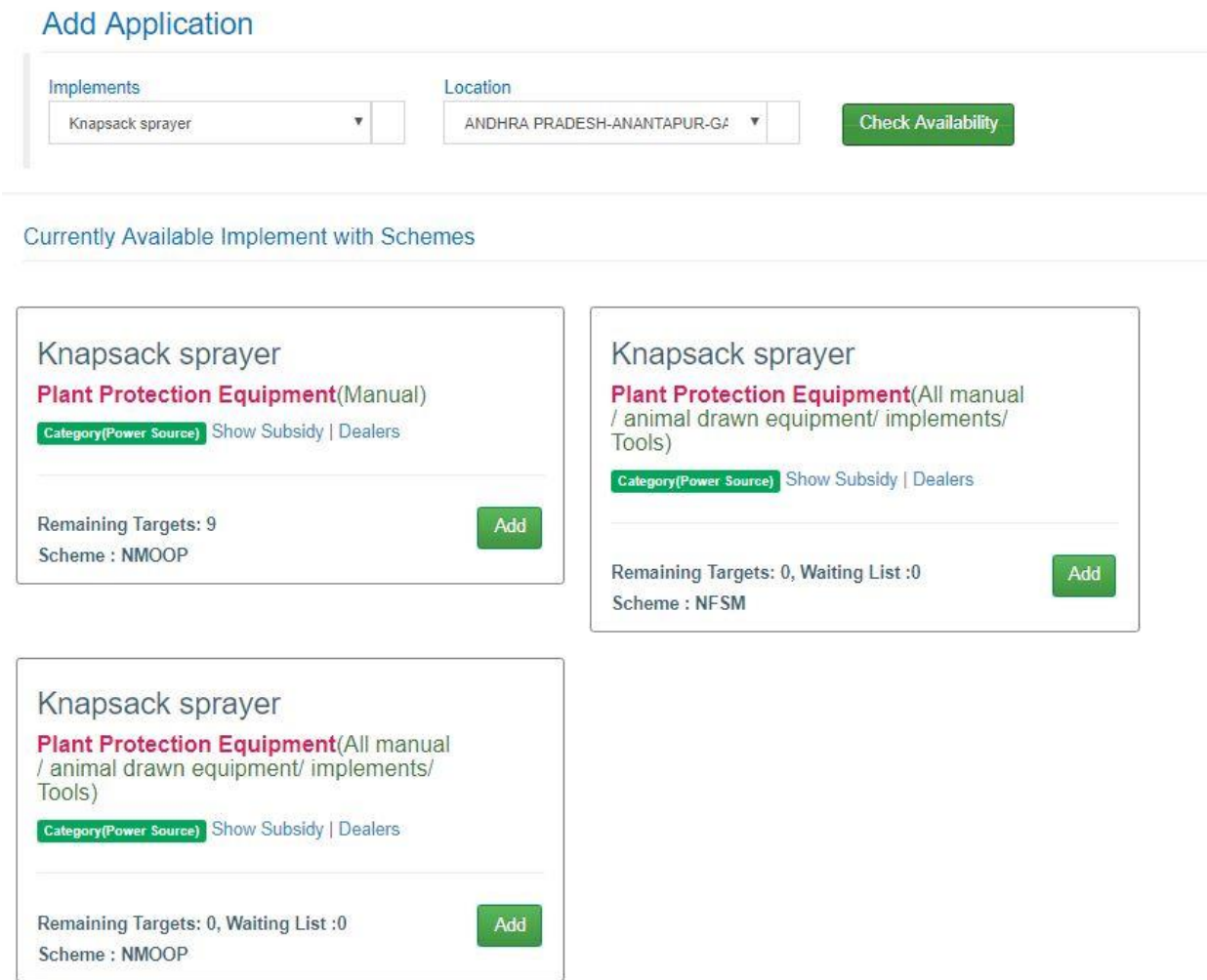

**After clicking add check the details carefully and once you accept the terms and conditions and add the application no details would be changed in the application so please check it before final submitting.**

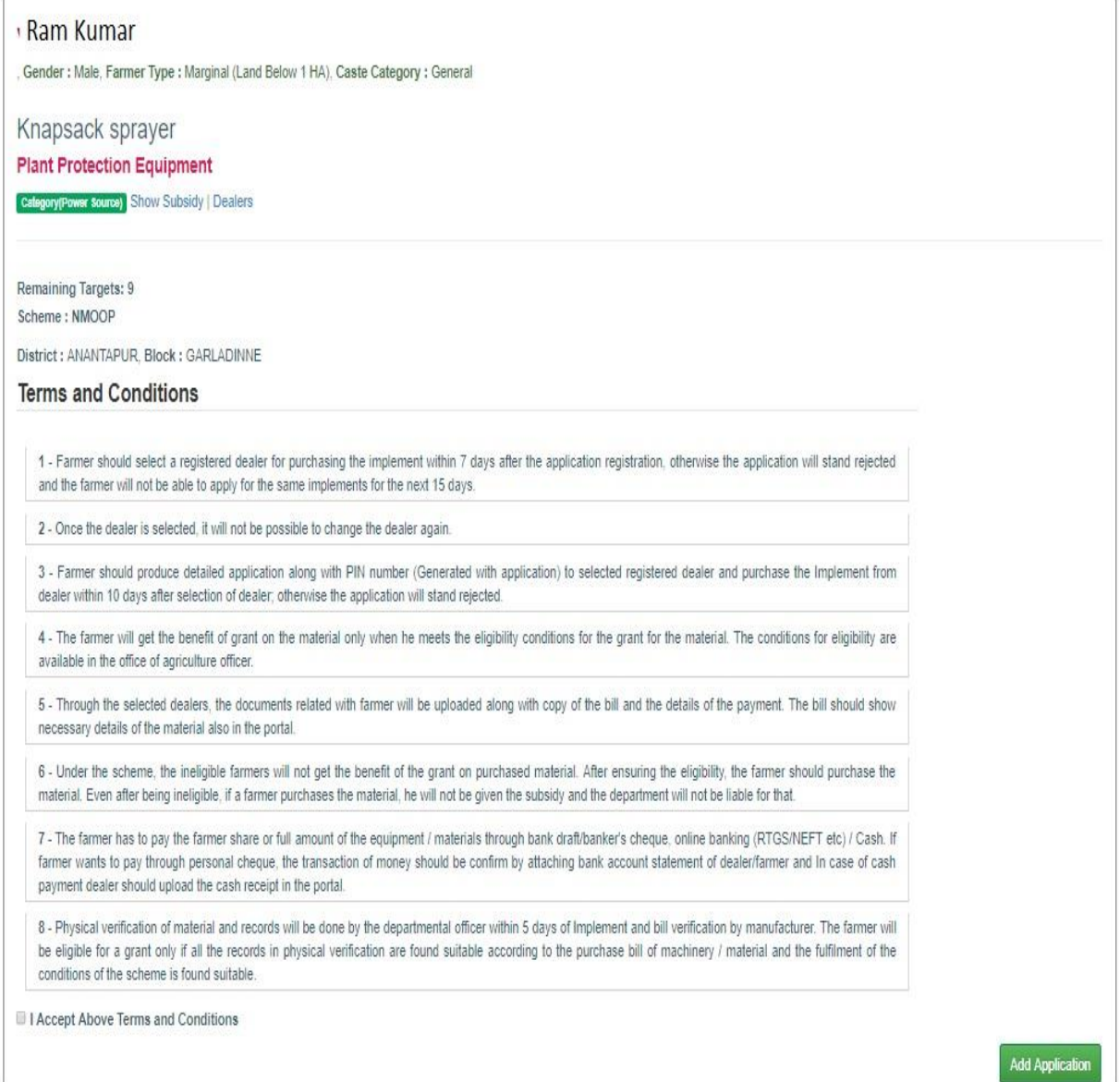

**There are certain tabs available for different type of applications you can click on any of the existing tab and each application has certain button for different functionality.**

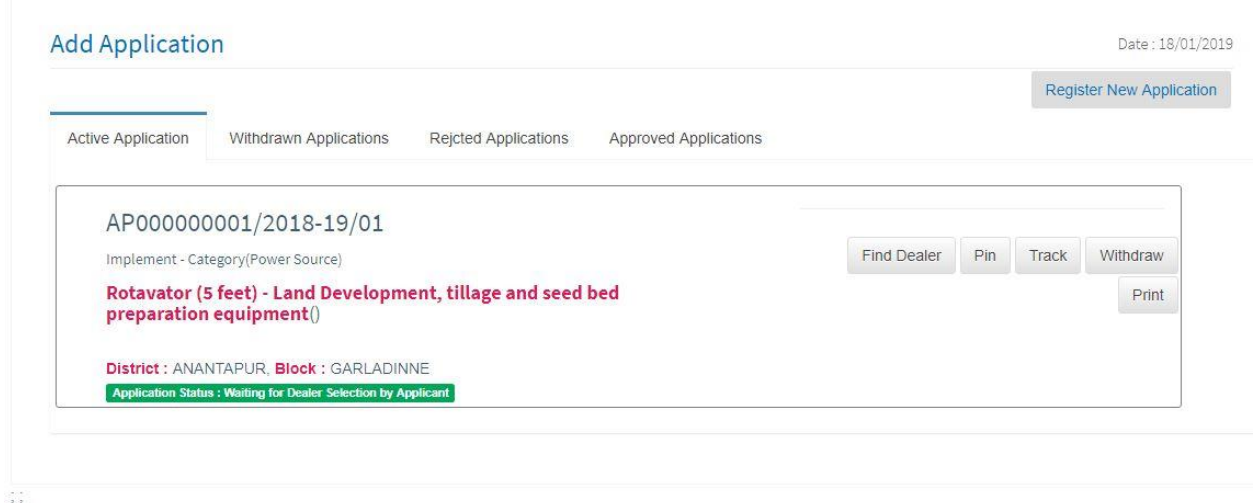

**Click on find dealer Button to find the dealer in your district to supply the selected implement,**

**Once you select the implement the application will be shown in the dealer's login and he cannot open it to add bill until farmer share the pin generated with the application.**

#### **FIND DEALER SCREEN : Click on Add Dealer Button to Add Dealer**

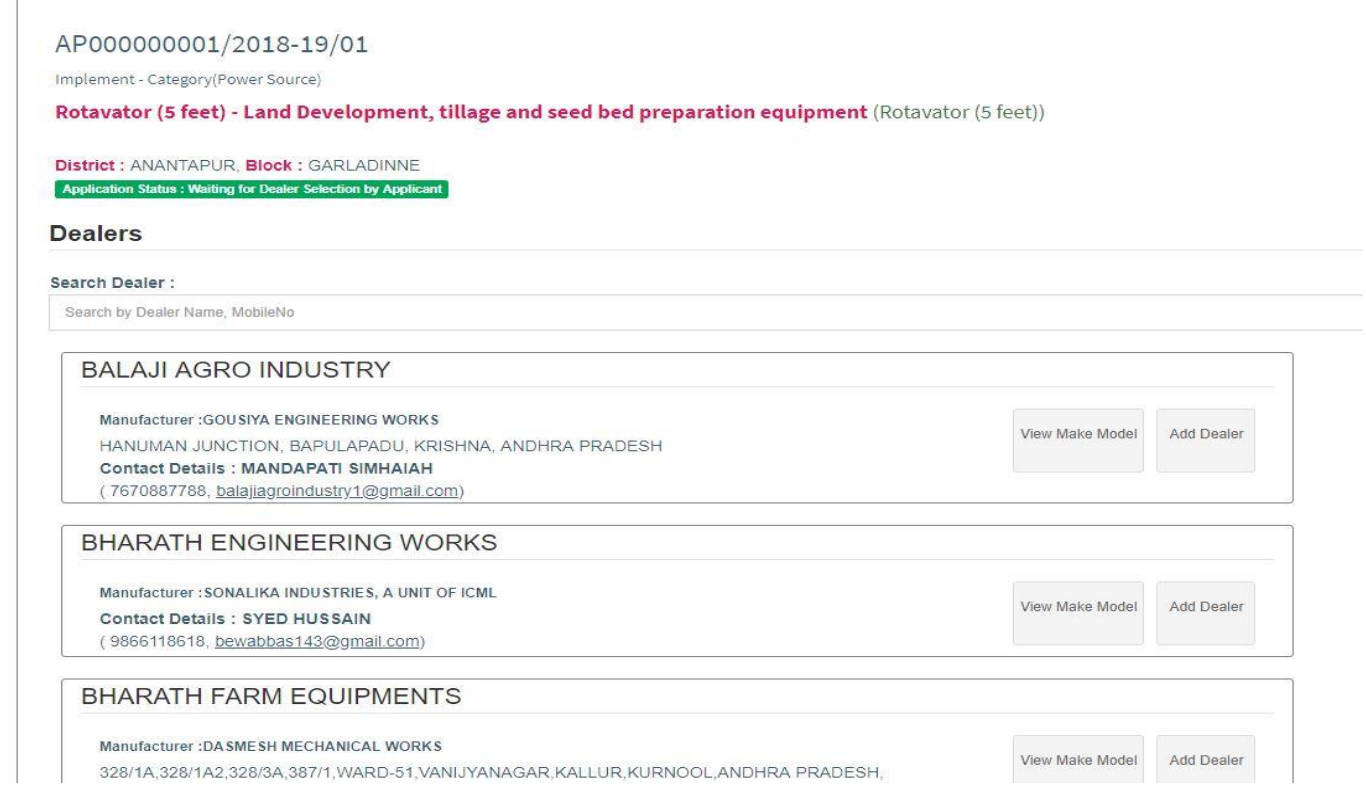

### **Click on 'View Make Model' to View Make Model Details**

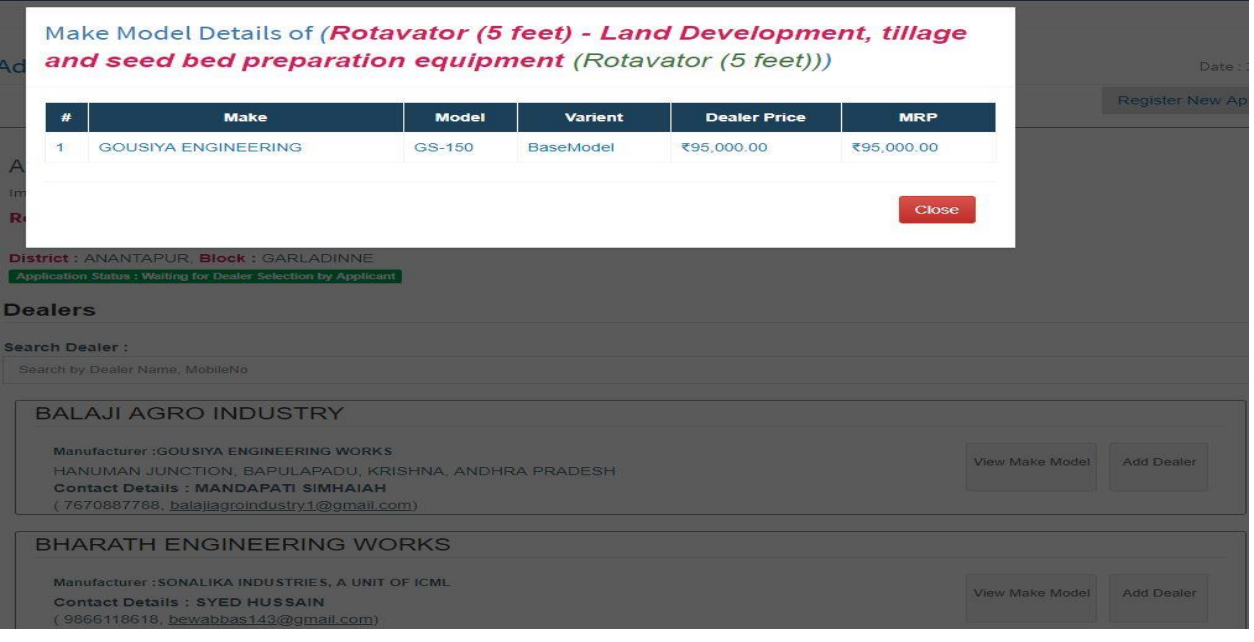

### **1.2 Farmer Basic Details**

### **1.2.1 Add Bank Detail**

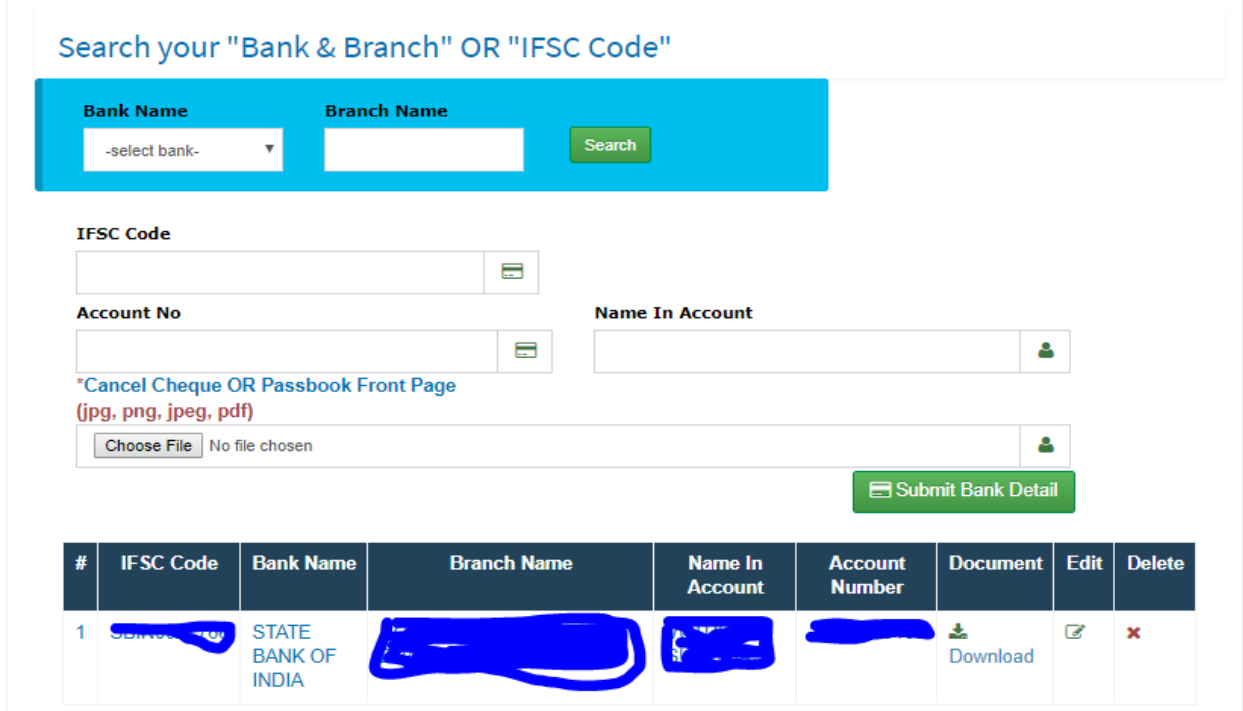

### **1.2.2 Add Land Detail**

**\*** Farmer Home

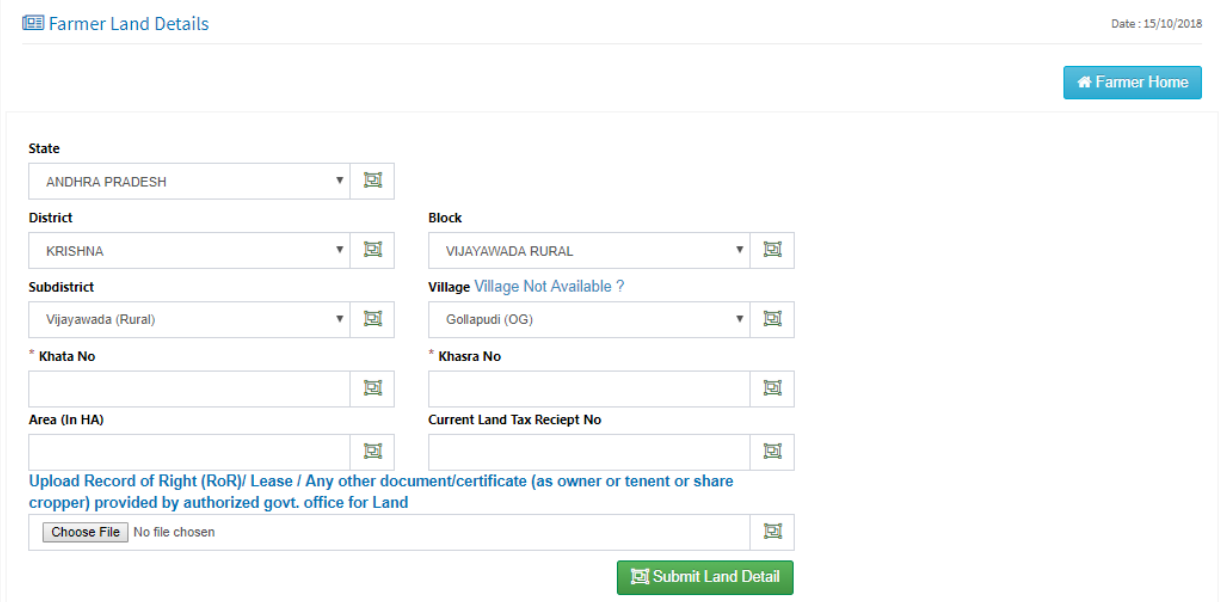

### **1.2.3 Add Document Detail**

## **Upload Your Documents**

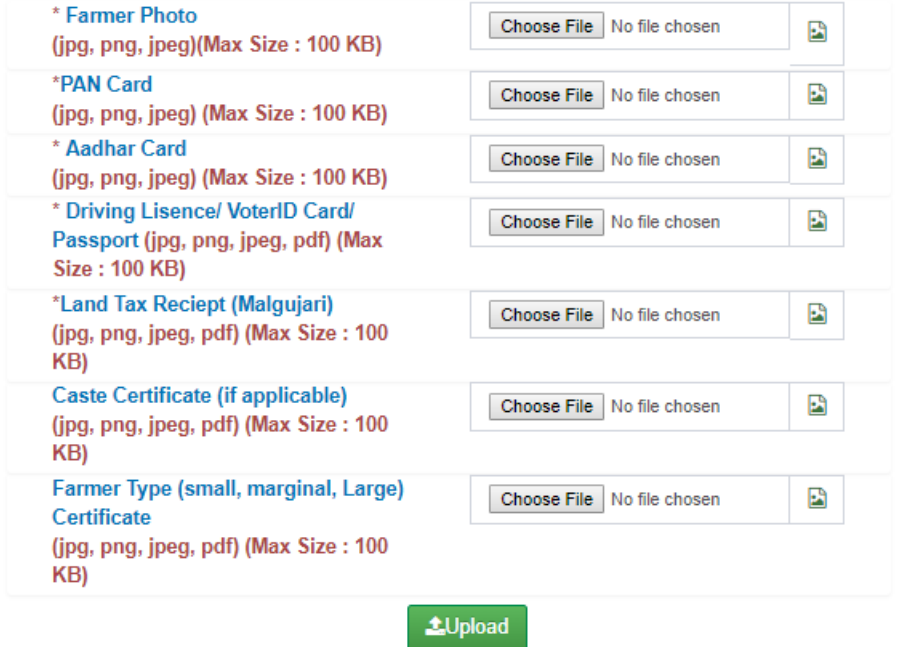

9

### **1.2.4 Add Family Member**

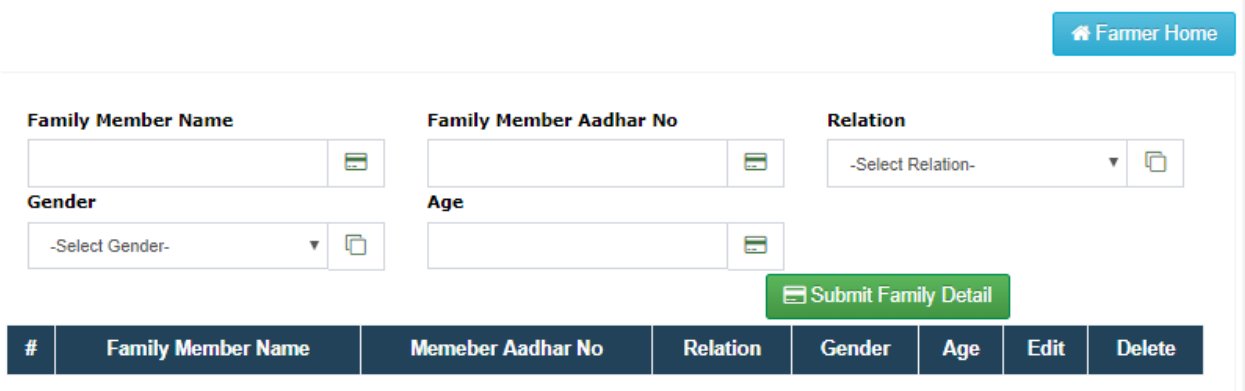

### **1.2.5 Additional Document for custom Hiring Centre**

**IED**Custom Hiring Center Details

### Additional Details for Custom Hiring Centre

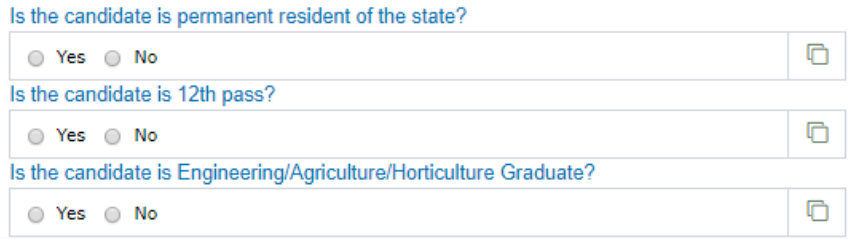

### **Upload Your Documents**

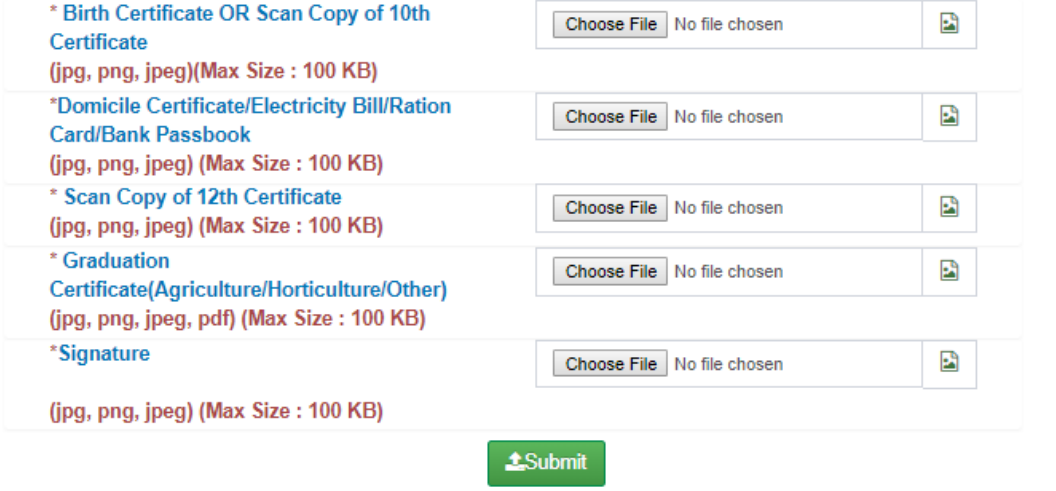

#### **Current Implement Details** Add/Update implements Details Farmer Applications Application: AP000000001/2018-19/04, Implement: (Powered Knapsack  $1 \star$ @ 4 days ag sprayer (above 16 ltrs) - PLANT PROTECTION EQUIPMENT(Engine for Power Sprayer more than 1.00 hp)) 2 ★ Application: AP000000001/2018-19/05, Implement: (Tractor 4WD(08-20 PTO ◎ 4 days ago HP) - TRACTOR)  $3 \star$ Application: AP00000001/2018-19/06, Implement: (Tractor 4WD(08-20 PTO @ 4 days ago HP) - TRACTOR) ★ Application: AP000000001/2018-19/07, Implement: (Powered Knapsack  $\overline{4}$ @ 4 days ago sprayer (above 16 ltrs) - PLANT PROTECTION EQUIPMENT(Engine for Power Sprayer more than 1.00 hp)) Application: AP000000001/2018-19/08, Implement: (Powered Knapsack 5  $\star$  $\boxed{\odot$  4 days ago sprayer (above 16 ltrs) - PLANT PROTECTION EQUIPMENT(Engine for Power Sprayer more than 1.00 hp)) 6  $\star$ Application: AP000000001/2018-19/01, Implement: (PVC Pipes -@ 18 days ago MISCELLANEOUS EQUIPMENT) Application: AP000000001/2018-19/02, Implement: (PVC Pipes - $7 \bullet$ ◎ 8 days ago MISCELLANEOUS EQUIPMENT) 8 \* Application: AP000000001/2018-19/03, Implement: (PVC Pipes -@ 7 days ago MISCELLANEOUS EQUIPMENT)

е